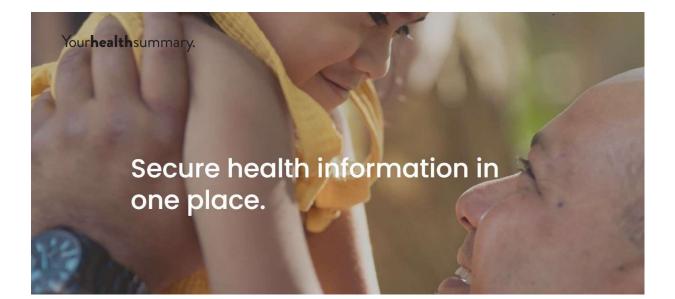

# Your**health**summary.

## **User Guide**

#### Contents

Introduction
 About Your Health Summary
 About this User Guide
 Accessing Your Health Summary
 Logging in via Browser
 The Patient's Record on Your Health Summary
 Profile
 Diagnosis
 Medications
 Allergies/Medical Warnings
 Investigations
 Reminders
 Timmunisations
 Boischarge Summaries
 Additional Functionality

#### 1 Introduction

#### 1.1 About YHS

YHS stands for Your Health Summary which is a shared electronic health record. It allows up to date patient demographic and clinical information to be maintained in a secure cloud database. Practices can view this information and pull it into their practice database to automatically create a profile for the patient. In this way, YHS supports fluid sharing of information as a patient moves across services, meaning that the patient will always receive the most fully-informed healthcare treatment.

#### 1.2 About this User Guide

This user guide covers Your Health Summary, including how to access it, how to navigate through the different sections, and how to download a patient to your practice.

## 2 Accessing YHS

There are two ways to access YHS: from its own log in screen via Chrome Browser, and from indici PMS via a particular patient's file.

#### 2.1 Logging in via Browser

To log in through Chrome browser:

- 1. Type the URL<u>www.yhs.nz</u>. It is a good idea to bookmark this URL.
- 2. On the log in screen enter your username in the top field and your password in the bottom. Your user name is the email address you have signed up with.
- 3. If you forget your password, click on 'Forgot Password' on the log in page and follow the steps.
- 4. Click Log In:
  - 4.1. On your initial login we recommend that you reset your password for security purposes.
  - 4.2. Multi factor authentication will be enabled upon login. You will receive a verification pin on your mobile number, enter this pin and click confirm to login.
  - 4.3. If you forget your password, please contact the YHS help desk for a password reset link.
  - 4.4. Upon login, please click the "I am not a robot" box for a reCAPTCHA image selection to appear.

| helen.fisher@procare.co.nz  Login  Eorgot Password2 |                            |
|-----------------------------------------------------|----------------------------|
| Login                                               | helen.fisher@procare.co.nz |
|                                                     |                            |
| Eorgot Password2                                    | Login                      |
|                                                     | Forgot Password?           |
|                                                     |                            |
|                                                     |                            |

| Pin Validation | Verification Pin<br>Verification token has been sent on yo<br>verification. | d C<br>e<br>ur cell phone. Please insert Token to finish<br>Confirm                                                                                                    |
|----------------|-----------------------------------------------------------------------------|----------------------------------------------------------------------------------------------------|
|                | Indici SE                                                                   | HR                                                                                                    |
|                |                                                                             | Pessword must contain the following:<br>X A lowercase letter<br>X A capital (uppercase) letter<br>X A number<br>X Minimum 12 characters<br>X Atleast one speacial character<br>from these @#\$% characters |
| i'm not a rob  | ot reCAPTCHA<br>Priagi-Tema                                                 | Cancel Send                                                                                                    |

#### Terms and Conditions

- · I understand I am being granted access to the summary health records of people potentially throughout New Zealand,
- I confirm that I will access Your Health Summary (YHS) to provide healthcare for a named patient only when directly involved in their care
- · I understand YHS does not represent a complete medical record and should be used in conjunction with other sources
- · I understand all access is recorded and subject to audit
- I will ensure the person I am treating is aware that I am accessing their information and seek their (verbal) consent to do so
  before accessing the information wherever practicable
- I will ensure I observe all the relevant privacy, health and disability and other relevant acts and regulations along with any
  professional body guidance on best practice in accessing personal health nformation
- I confirm that I will not use Your Health Summary (YHS) or the YHS brand to solicit patients to change their enrolling general
  practice
- · I understand that my use of the system may be audited and if I am found to have misused the information I may
  - · have my access to the Your Health Summary revoked,
  - · be subject to review and sanction by my professional body and
  - · be subject to any other penalties that could be imposed under NZ legislation

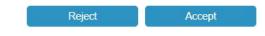

These Terms and Conditions are also set in the YHS Access Agreement.

Once you are in, you will need to search for the patient. You can search by First Name, Family Name, DOB and NHI. Simply enter the value in the respective field(s) and click *Search*:

| Q Search Patient                  |           |                     | `      |
|-----------------------------------|-----------|---------------------|--------|
| First Name<br>mikey<br>NHI Number | Last Name | Date Of Birth Reset | Search |

Matching results will be returned in the grid below. You will see:

- The patient's name
- The patient's date of birth
- The patient's NHI number
- The patient's gender

| Indici SEHR              |                    | - <u></u>  |               | ର 📑            |
|--------------------------|--------------------|------------|---------------|----------------|
| Q Search Patient         |                    |            |               | ~              |
| First Name<br>NHI Number | Last Name<br>mouse |            | Date Of Birth | Reset Search   |
| Full Name                | Date of Birth      | NHI Number | Gender        |                |
| MICKEY MOUSE             | 18/12/1999         | HUX8660    | Male          | View Practices |
| MIKEY MOUSE              | 01/10/1997         | AAA9999    | Male          | View Practices |
| MINNIE MOUSE             | 01/01/2001         | ABC1235    | Female        | View Practices |

In the last column on the right, you can click *View Practices* and a pop up window will show you which practices the patient is enrolled with:

| View Practi  | ces            |         |               |
|--------------|----------------|---------|---------------|
| View Pra     | ctices         |         |               |
|              | CIICES         |         |               |
| Patient Name | Enrolment Date | Address | Practice Name |

When you have found the patient you want, click on their name to open their record:

| Accessing Your Health Summary                                                                                                    |        | 1                  |
|----------------------------------------------------------------------------------------------------|--------|--------------------|
| I confirm that I am accessing Your Health Summary (YHS) to provide hea<br>complete medical record and should be used in conjunction with other so<br>to audit. |        |                    |
| 1                                                                                                    | Cancel | Break privacy seal |

When you click on the patient's name, there will be a break-glass to remind you about asking for the patient's consent to access their records.

| Q Search Patient         |                    |            |               |        |       | 2              |
|--------------------------|--------------------|------------|---------------|--------|-------|----------------|
| First Name<br>NHI Number | Last Name<br>mouse |            | Date Of Birth |        |       |                |
|                          |                    |            |               |        | Reset | Search         |
| ull Name                 | Date of Birth      | NHI Number |               | Gender |       |                |
| ICKEY MOUSE              | 18/12/1999         | HUX8660    |               | Male   |       | View Practices |
| NIKEY MOUSE              | 01/10/1997         | AAA9999    |               | Male   |       | View Practices |
| MINNIE MOUSE             | 01/01/2001         | ABC1235    |               | Female |       | View Practices |

### 3 The Patient's Record on YHS

Once you have selected a patient and opened their file, you will see that there are a number of different sections you can access:

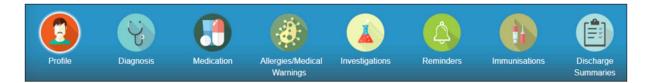

Simply click on the relevant section to open it up.

If you see a number next to the section icon, it indicates that there is an equivalent number of records within that section:

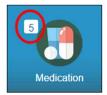

#### 3.1 Profile

Click on the *Profile* icon to see the patient's profile:

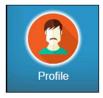

Here you can see the patient's demographic information as well as details for the practice(s) they are enrolled with:

|    | Indici SEHR                             |            |                                 |                |           |                               |                        |                             | Practice(s) • Q                          |
|----|-----------------------------------------|------------|---------------------------------|----------------|-----------|-------------------------------|------------------------|-----------------------------|------------------------------------------|
|    | 9 8                                     |            | •                               |                |           |                               |                        | Practice<br>Victoria Clinic | Type Last Activity Date<br>GP 24/06/2019 |
| Pn | offe Diagnosis <u>CLARICE</u> LISPECTOR | Medication | Allergies/Medical<br>Warnings   | Investigations | Reminders | Immunisations                 | Discharge<br>Summaries | SEHR Last Refresh Dat       | n: 26/07/2019                            |
|    |                                         |            | Patient Details                 |                |           |                               |                        |                             |                                          |
|    |                                         |            | Title                           |                |           | First Name<br>Clarice         |                        | Family Name<br>Lispector    |                                          |
|    |                                         |            | NHI<br>8676732                  |                |           | Gender<br>Female              |                        | Marital Status              |                                          |
|    | CLARICE LISPECTO                        | R          | Ethnicity                       |                |           | Date of Birth<br>09/01/1978   |                        | Country of Birth            |                                          |
|    |                                         |            | Address<br>78 Matai Road, Hatai | itai           |           | Last F2F Appoint              | ment                   |                             |                                          |
|    |                                         |            | Day Phone                       |                |           | Night Phone                   |                        | Mobile                      |                                          |
|    |                                         |            | Emergency Contac                | cts            |           |                               |                        |                             |                                          |
|    |                                         |            | GP Practice Det                 | tails          |           |                               |                        |                             |                                          |
|    |                                         |            | GP Name<br>Sara Nin             |                |           | Enrollment Date<br>09/02/2016 |                        | Phone Number                |                                          |

#### 3.2 Diagnosis

Click on the *Diagnosis* icon to see the patient's diagnoses:

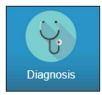

In the *Diagnosis* section you can choose to view the patient's long term diagnoses or all of their diagnoses by clicking on the respective tab:

| Long Term Diagnosis (4) | All Diagnosis (10) |          |       |        |
|-------------------------|--------------------|----------|-------|--------|
| Start Date              |                    | End Date |       |        |
| Diagnosis Name          |                    |          | Reset | Search |

You can also use the *Start Date* and *End Date* fields to set a date range. Then if you click *Search* the system will show diagnoses recorded during that date range. Likewise, if you type a diagnosis name into the *Diagnosis Name* field and click *Search* the system will show matching results:

| Long Term Diagnosis | (2) All Diagnosis (11) |                         |      |
|---------------------|------------------------|-------------------------|------|
| Start Date          |                        | End Date                |      |
| Diagnosis Name      | Anxiety                | Reset Search            | Sec. |
| Name                |                        | Diagnosis Date Provider |      |
| Anxiety disorder    |                        | 12/07/2019 Joseph Dante |      |

You can click any of the diagnosis names to see more details in the right hand panel:

| Long Term Diagnosis (2) | All Diagnosis (11) |                       |                  |
|-------------------------|--------------------|-----------------------|------------------|
| Start Date              | End Date           | Anxiety disorder      |                  |
|                         |                    | SNOMED CT Concept ID: | 197480006        |
| Diagnosis Name          | Reset Search       | Specified Name:       | Anxiety disorder |
|                         |                    | Notes:                |                  |
| Name                    | Date Provider      | Onset date:           |                  |
| Anxiety disorder        | 12/07/2019         | Diagnosis Date:       | 12/07/2019       |
| Never smoked tobacco    | 12/07/2019         | di titi kara          |                  |
|                         |                    |                       |                  |
|                         |                    |                       |                  |
|                         |                    |                       |                  |
|                         |                    |                       |                  |
|                         |                    |                       |                  |
|                         |                    |                       |                  |

Any diagnoses that were highlighted in their indici record will be displayed here in red font.

#### 3.3 Medications

Click on the *Medications* icon to see the patient's medications:

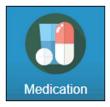

In the *Medications* section you can choose to view the patient's long term medications or all of their medications by clicking on the respective tab:

| Long Term Medications (                   | 1) All Medications (48) | )          |                   |           |
|-------------------------------------------|-------------------------|------------|-------------------|-----------|
| Start Date                                |                         | End Date   |                   |           |
| Medicine Name                             |                         |            | Reset Search      |           |
| Name                                      |                         | Date       | Provider          |           |
| sertraline 50 mg tablet<br>1 tablet daily |                         | 12/07/2019 | Joseph Dante      |           |
|                                           |                         |            | en en en en en en | - erenene |

You can also use the *Start Date* and *End Date* fields to set a date range. Then if you click *Search* the system will show medications prescribed during that date range. Likewise, if you type a medication into the *Medication Name* field and click *Search* the system will show matching results.

You can click any of the medication names to see more details in the right hand panel:

| Long Term Medications (1)   | All Medications (94)                  |                    |             |
|-----------------------------|---------------------------------------|--------------------|-------------|
| Start Date                  | End Date                              | \$⊘                |             |
|                             |                                       | Medication Details |             |
| Medicine Name               | Reset Search                          | Strength:          | 20 mg       |
|                             |                                       | Route:             | Oral        |
| Name                        | Date Provider                         | Frequency:         | 5 Times Day |
| Prozac (fluoxetine (as hydr | ochloride) 20 mg) capsule: 02/05/2019 | Quantity:          | 5 cap(s)    |
| Take 1 cap(s) 5 Times Day   |                                       | Rep. Date:         |             |
|                             |                                       | Stop Date:         |             |

If a medication has been stopped, it will be crossed out:

| Indici                             | SEHR              |                   |                        |                |                 |                    | E -                    |
|------------------------------------|-------------------|-------------------|------------------------|----------------|-----------------|--------------------|------------------------|
| Profile                            | 27<br>Diagnosis   | 120<br>Medication | 1<br>Allergies/Medical | Investigations | 16<br>Reminders | 9<br>Immunisations | Discharge<br>Summaries |
| () Mouse                           | <u>y MOUSE</u>    |                   | Warnings               |                |                 |                    | Summanes               |
| Long Term Medica                   | tions (1) All Med | ications (94)     |                        |                |                 |                    |                        |
| Start Date                         |                   | End D             | Date                   |                |                 |                    |                        |
| Medicine Name                      |                   |                   | Rese                   | et Search      |                 | Ś.                 |                        |
| Name                               |                   |                   | Last Date Rx Pr        | rovider        |                 |                    |                        |
| digoxin 62.5 micro<br>1 tabs, Mane | gram-tablet       |                   | 15/11/2017 Sa          | ra Nin         |                 | <u>þ</u> .         |                        |

#### 3.4 Allergies/Medical Warnings

Click on the *Allergies/Medical Warnings* icon to see all allergies and/or medical warnings recorded for this patient:

|           | gies/Medical<br>Varnings    |                  |                                 |                   |                |               |           |                |                |                 |
|-----------|-----------------------------|------------------|---------------------------------|-------------------|----------------|---------------|-----------|----------------|----------------|-----------------|
|           | Indici SEHR                 |                  |                                 | lind a sit. He i  |                | ا منا عذ والع |           | يتنا بيد وليدا | h i dı bişindi | Practice(s) - Q |
| Prof      |                             | 43<br>Medication | 3<br>Alergies/Medic<br>Warnings | al Investigations | 1<br>Reminders | Immunisations | Discharge |                |                |                 |
| 0         | Patricia VOSS               |                  | warnings                        |                   |                |               | Summaries |                |                |                 |
| Allergies | Allergy                     |                  | Туре                            | Date Added        | Onset Date     | Category      | Reaction  | Comments       | Status         | Provider        |
| •         | Sertraline hydrochlorige    |                  |                                 | 07/07/2017        | 07/07/2017     | Allergy       | reaction  | Comments       | Active         | Sara Nin        |
| •         | Amitriptyline hydrochloride |                  | Other                           | 07/07/2017        | 07/07/2017     | Allergy       |           |                | Active         | Sara Nin        |

#### 3.5 Investigations

Click on the Investigations icon to see all lab and radiology test results for this patient:

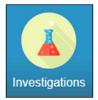

You can click on any of the tests to open a pop up window which will show you the results in detail:

| Lab Test        |                      |             |          |      |               |
|-----------------|----------------------|-------------|----------|------|---------------|
| Provider        | Subject              | Result Date | Comments | Туре | View Document |
| Hozier Manuskin | Processing Comment   | 07/07/2017  |          | LAB  |               |
| Hozier Manuskin | Glycated Haemoglobin | 07/07/2017  |          | LAB  |               |

#### 3.6 Reminders

Click on the Reminders icon to see all recalls/reminders for this patient:

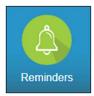

| Description | Notes        | Cycle | Due Date   |
|-------------|--------------|-------|------------|
| CV Risk %   | bestpractice |       | 07/07/2017 |

Any overdue reminders will be displayed in red font.

#### 3.7 Immunisations

Click on the *Immunisations* icon to see all imms records for this patient, whether they were administered, declined, etc:

| Immunisatio       | ons             |            |                               |                |           |               |                        |
|-------------------|-----------------|------------|-------------------------------|----------------|-----------|---------------|------------------------|
| Indici            | SEHR            |            |                               |                |           |               |                        |
|                   | 35              | 252        | 1                             | 250            | 7         |               | 5                      |
| Profile           | Diagnosis       | Medication | Allergies/Medical<br>Warnings | Investigations | Reminders | Immunisations | Discharge<br>Summaries |
| () <u>Patrici</u> | <u>a</u> VOSS   |            |                               |                |           |               |                        |
| 🌂 Administrat     | ed Immunisation | IS         |                               |                |           |               |                        |
| Vaccine           |                 | Date Given | Outco                         | ome            |           |               |                        |
| TT 11y            |                 | 27/01/2016 | Giver                         | 1              |           |               |                        |
|                   |                 |            |                               |                |           |               |                        |

You can click on an immunisation record to see it in more detail:

| Administrated Immunisation | ons        |         | 🌂 TT 11y 1              |            |                 |               |  |  |
|----------------------------|------------|---------|-------------------------|------------|-----------------|---------------|--|--|
| Vaccine                    | Date Given | Outcome | Due on 27/01/2016       |            |                 |               |  |  |
| TT fly                     | 27/01/2016 | Given   | TT 11y                  |            |                 |               |  |  |
|                            |            |         | Due Date:               | 27/01/2016 | Date Given:     | 27/01/2016    |  |  |
|                            |            |         | Code:                   | RTET       | Scheduled Date: | 27/01/2016    |  |  |
|                            | l e        |         | Outcome:                | Given      | Age Given:      | 57 Y(s)       |  |  |
|                            |            |         | Vaccinator:             | Sara Nin   | Provider:       | Sara Nin      |  |  |
|                            |            |         | Brand:                  |            | Batch Number:   | DT248C        |  |  |
|                            |            |         | Expiry Date:            | 28/08/2017 | Route:          | Intramuscular |  |  |
|                            |            |         | Administration<br>Site: |            | Dose #:         | 1             |  |  |
|                            |            |         | Needle Size:            |            | Indication:     |               |  |  |
|                            |            |         | Sebedide Notes          |            |                 |               |  |  |

#### 3.8 Discharge Summaries

Click on the Discharge Summaries icon to see all discharge summaries recorded for this patient:

| Discharge<br>Summaries |           |            |                               |                |           |               |                        |
|------------------------|-----------|------------|-------------------------------|----------------|-----------|---------------|------------------------|
| Indici S               | SEHR      |            |                               |                |           |               |                        |
|                        | 35        | 252        | 1                             | 250            |           |               | 5                      |
| Profile                | Diagnosis | Medication | Allergies/Medical<br>Warnings | Investigations | Reminders | Immunisations | Discharge<br>Summaries |
| Patricia               | a VOSS    |            |                               |                |           |               |                        |
| Discharge Su           | ummaries  |            |                               |                |           |               |                        |
| Subject                |           | Date       | 1                             |                |           |               |                        |
| Discharge Summary      |           | 07/08/2017 | 1                             |                |           |               |                        |
| Discharge Summary      |           | 30/06/2016 | 1                             |                |           |               |                        |
|                        |           | 02/05/2016 | 1                             |                |           |               |                        |

You can click on any of the Discharge Summaries and then click Open to download the PDF:

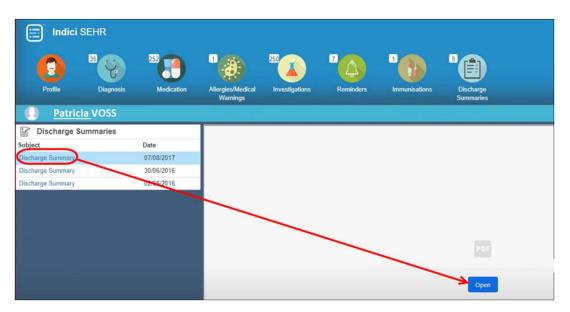

#### 3.9 Additional Functionality

When you have a patient's record open, you can also see all the practices they are enrolled with, whether fully or casually. Green font indicates a casual enrolment:

|      | Practice(s) -      | Q                      |  |
|------|--------------------|------------------------|--|
| Туре | Last Activity Date |                        |  |
| GP   |                    |                        |  |
|      |                    | Type Last Activity Dat |  |

You can also return to the *Search* screen at any point by clicking the *Search* icon:

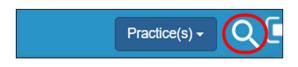

To log out, click the *Log Out* icon in the top right corner:

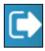